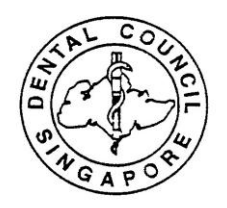

**SINGAPORE DENTAL COUNCIL** 16 College Road, #01-01 College of Medicine Building, Singapore 169854 E-mail: [enquiries@dentalcouncil.gov.sg](mailto:enquiries@dentalcouncil.gov.sg) Tel: (65) 6355 2401 (Dentist Enquiries) Fax: 6253 3185 Unique Entity Number(UEN): T08GB0050C

SDC 8.4

15 September 2015

Dear Dentist

#### **RENEWAL OF PRACTISING CERTIFICATE (PC) FROM 2016 TO 2017**

Under Section 22  $(1)^1$  of the Dental Registration Act, all registered dentists are required to hold a valid Practising Certificate (PC) in order to practise Dentistry in Singapore.

\_\_\_\_\_\_\_\_\_\_\_\_\_\_\_\_\_\_\_\_\_\_\_\_\_\_\_\_\_\_\_\_\_\_\_\_\_\_\_\_\_\_\_\_\_\_\_\_\_\_\_\_\_\_\_\_\_\_\_\_\_\_\_\_\_\_\_\_\_\_\_\_\_\_\_\_\_\_\_\_

#### **A. CONTINUING PROFESSIONAL EDUCATION (CPE) AND BASIC CARDIAC LIFE SUPPORT (BCLS) REQUIREMENTS**

You are required to attain your requisite CPE points for the renewal of your practising certificate (PC) by **30 September 2015**. You are also required to have a valid BCLS certificate before your renewal of PC which will expire on 31 December 2015.

#### **B. ONLINE RENEWAL OF PRACTISING CERTIFICATE (PC)**

Dentists who have attained the requisite CPE points for the renewal of PC and have a valid BCLS certificate are to submit their application for PC Renewal online. You may do so from 1 October 2015 to 31 December 2015. Please refer to Appendix A for instructions on "Renewal of PC online".

#### **All dentists, regardless of mode of payment for PC fees, are required to login to the PRS to renew their PCs after they have met the necessary renewal requirements.**

PC Fee

 $\overline{a}$ 

The fee for a two year PC (valid from 1 January 2016 to 31 December 2017) is \$600.00 and can be made online.

Payment by GIRO / Employer Paying on their Behalf

1 **Prohibition of practice of dentistry** 

**<sup>22.</sup>** —(1) Subject to sections 60 and 61, no person shall practise dentistry in Singapore unless he is a registered dentist and has a practising certificate in force.

For dentists who have opted to pay by GIRO and for dentists whom Employers will be paying on their behalf, please note that the Payment page will not be available and you will be directed to the Acknowledgement page after you have confirmed the declarations.

If you are on GIRO, the fees will be deducted from your bank account by 22 Oct 2015. Please ensure that there are sufficient funds in your bank account for the deduction.

#### Payment by e-payment

For dentists who are paying their PC fees through e-payment, a Payment page will be made available to facilitate this.

#### Late Payment Fee

In accordance with Section  $17(10)^2$  of the Dental Registration Act, you are required to renew your practising certificate not later than one month before the expiration. A penalty fee of \$75 will be imposed if payment is not received by 30 Nov 2015 and \$200 will be imposed if payment is not received after 31 Dec 2015.

#### Criteria for application of lower PC Fee

If you are currently doing exclusively volunteer work as a dentist, without any gratuity, you may apply to pay a lower fee of \$300 for two years. Please note that approval will be granted on a caseby-case basis.

#### **C. OTHER INFORMATION**

- Update of Residential/Practice Address and Email address As per section  $13(4)^3$  in Dental Registration Act, all dental professionals are reminded to update their residential/practice or email address with the Council, via online PRS, as soon as possible so that urgent information can be conveyed promptly.
- Maximum of TWO(2) registered practice addresses during Conditional Registration With effect from 1 Nov 2015, Conditional Registrants are only allowed to work in a maximum of two practice addresses when under Conditional Registration. This is to ensure patient safety and proper supervision of all conditional registered dentists, including those working in group practices.
- SingPass/CorpPass as default login All professional boards will be adopting the SingPass/CorpPass as authentication for accessing the Professional Registration System (PRS) from 2016. Please be informed that the use of DCR Number for accessing PRS will be decommissioned from 1 Apr 2016.

### <sup>3</sup> **Registers**

 2 **Practising certificate**

**<sup>17.</sup>** (5) Any registered dentist who applies for a practising certificate later than one month before the expiration of the practising certificate shall be liable to pay to the Council such late application fee as may be prescribed by the Council. (10) For the purposes of subsection (5), the Council may prescribe different late application fees for applications made before, and applications made after, the expiration of the practising certificates.

**<sup>13.</sup>** (4) Every person whose name is entered in any of the registers shall inform the Registrar in writing of any change in his practice address or residential address within 28 days thereof, except that a person who makes a report of a change in his residential address under section 8 of the National Registration Act (Cap. 201) shall be deemed to have complied with this subsection on the date on which he makes the report.

<sup>(7)</sup> Any person who fails to comply with subsection (4) shall be guilty of an offence and shall be liable on conviction to a fine not exceeding \$1,000.

Thank you.

Yours sincerely,

CLIN A/P PATRICK TSENG REGISTRAR (This is a computer-generated notice which requires no signature)

# **Appendix A**

## **Instructions on Renewal of PC Online**

1. Log into your SDC account ([https://prs.moh.gov.sg/prs/internet/common/internet.action?hpe=SDC\)](https://prs.moh.gov.sg/prs/internet/common/internet.action?hpe=SDC)

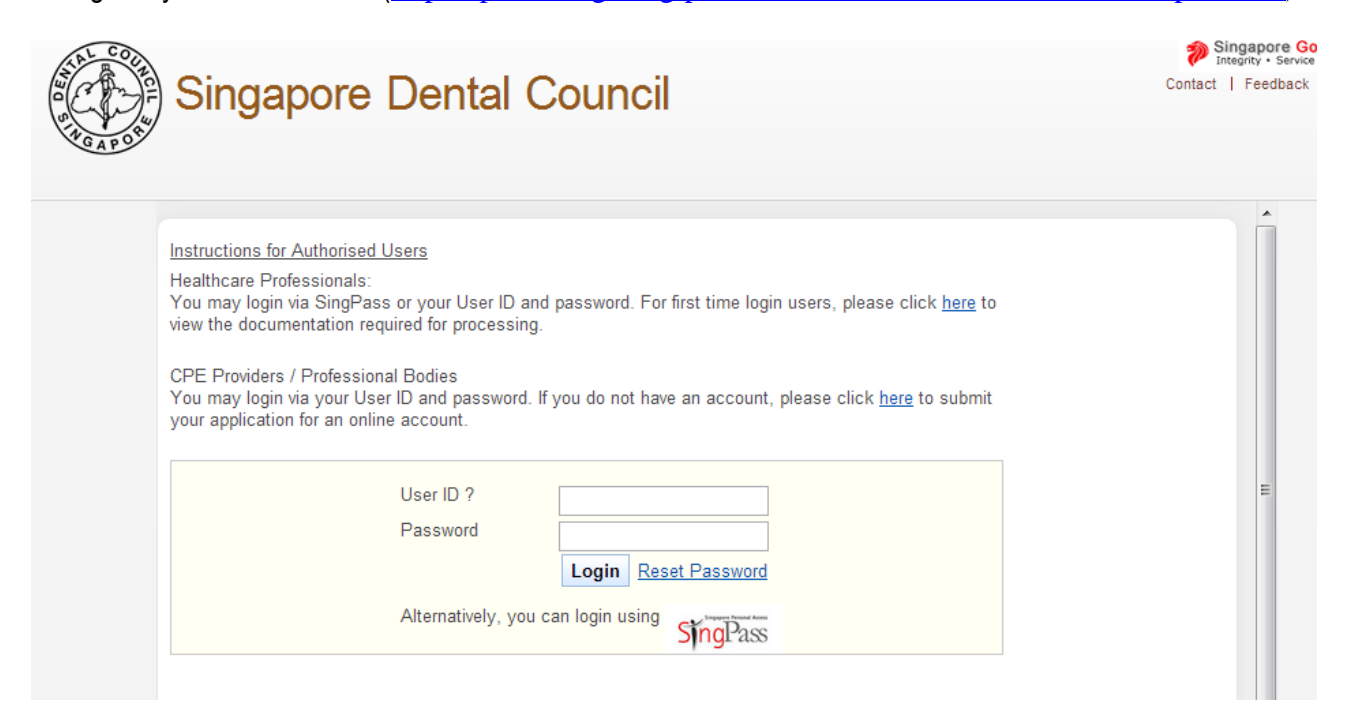

2. Click on **Application – PC Renewal**

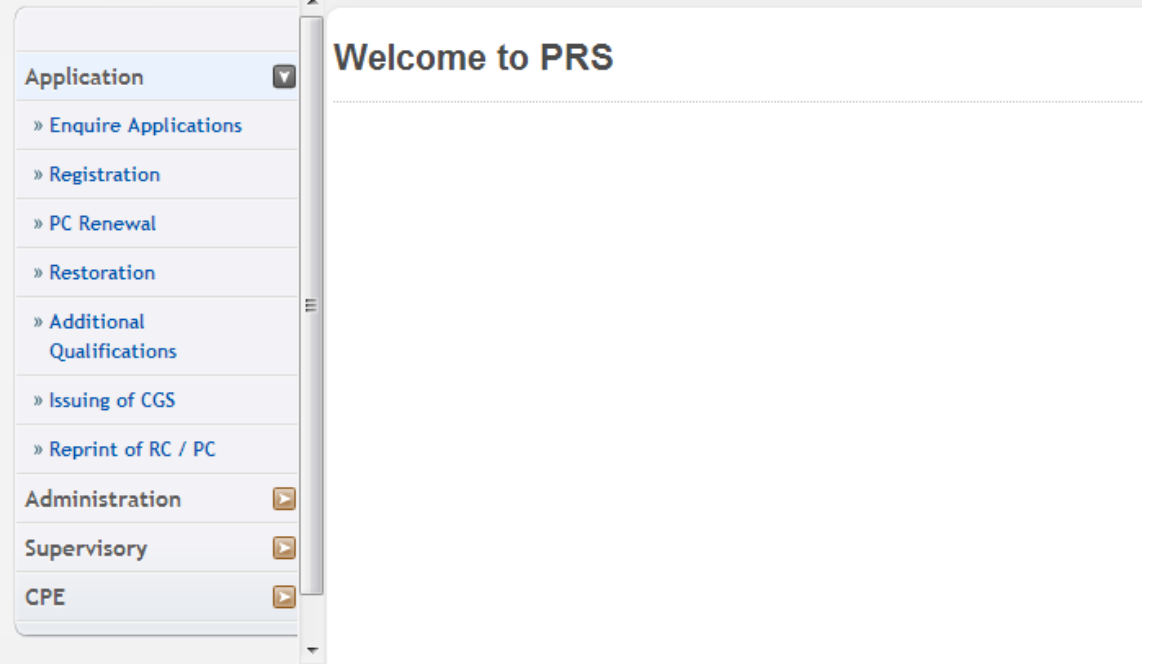

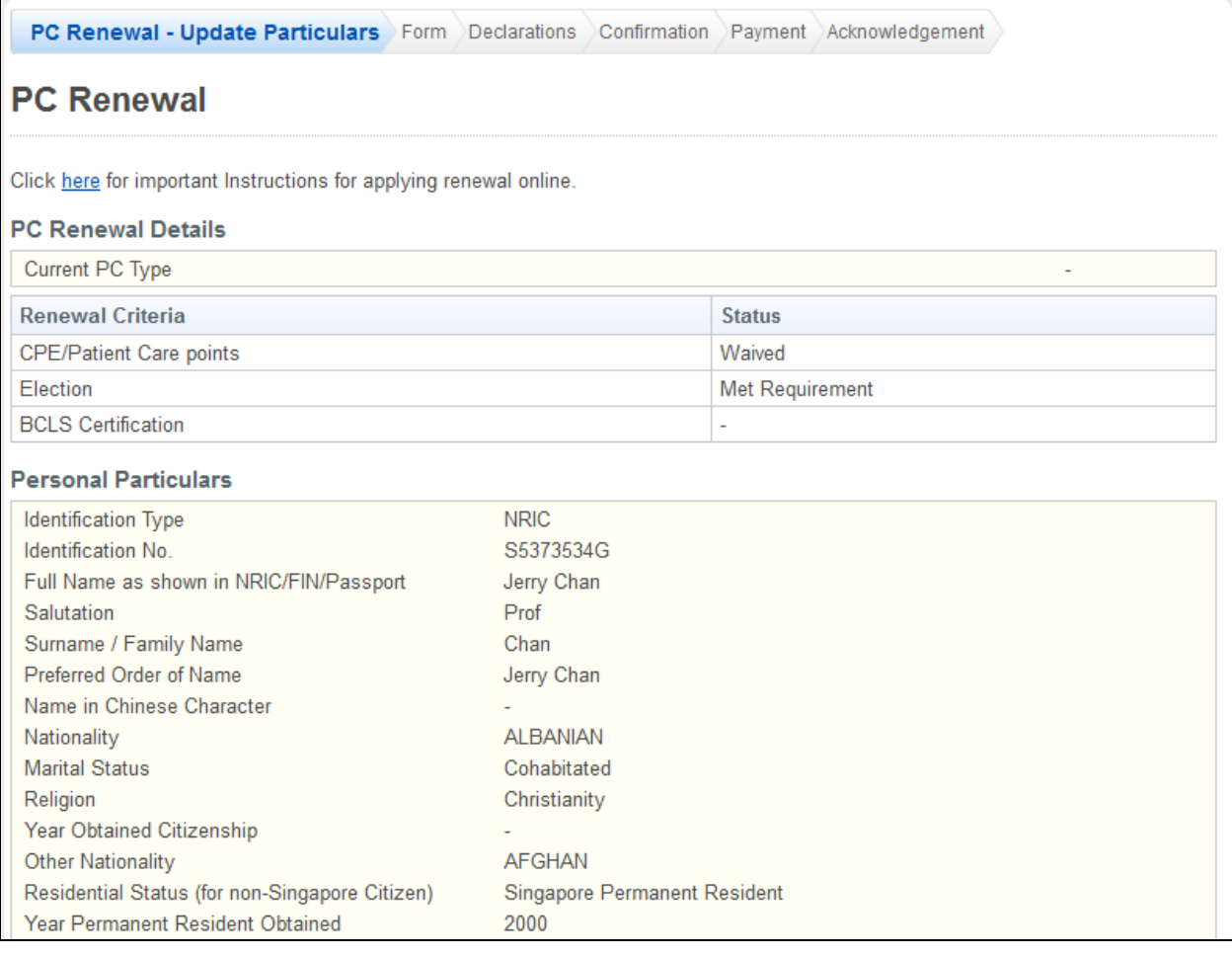

The first page will have the following sections:

- PC Renewal Details: This section will display whether you satisfy the renewal requirements.
- Personal Particulars: This section will display your last known personal particulars as stored in PRS.
- Employment Details: This section will display your last known Employment Details as stored in PRS.

To proceed to the Application Form page:

- Recommended: Click on the **[here]** link to download and read the instructions for submitting a PC Renewal and Off-Register application.
- Indicate that the information is correct.
- Click on the **[Proceed]** button.

If the inputs all pass the required validation checks, the Application Form page will be displayed as follows.

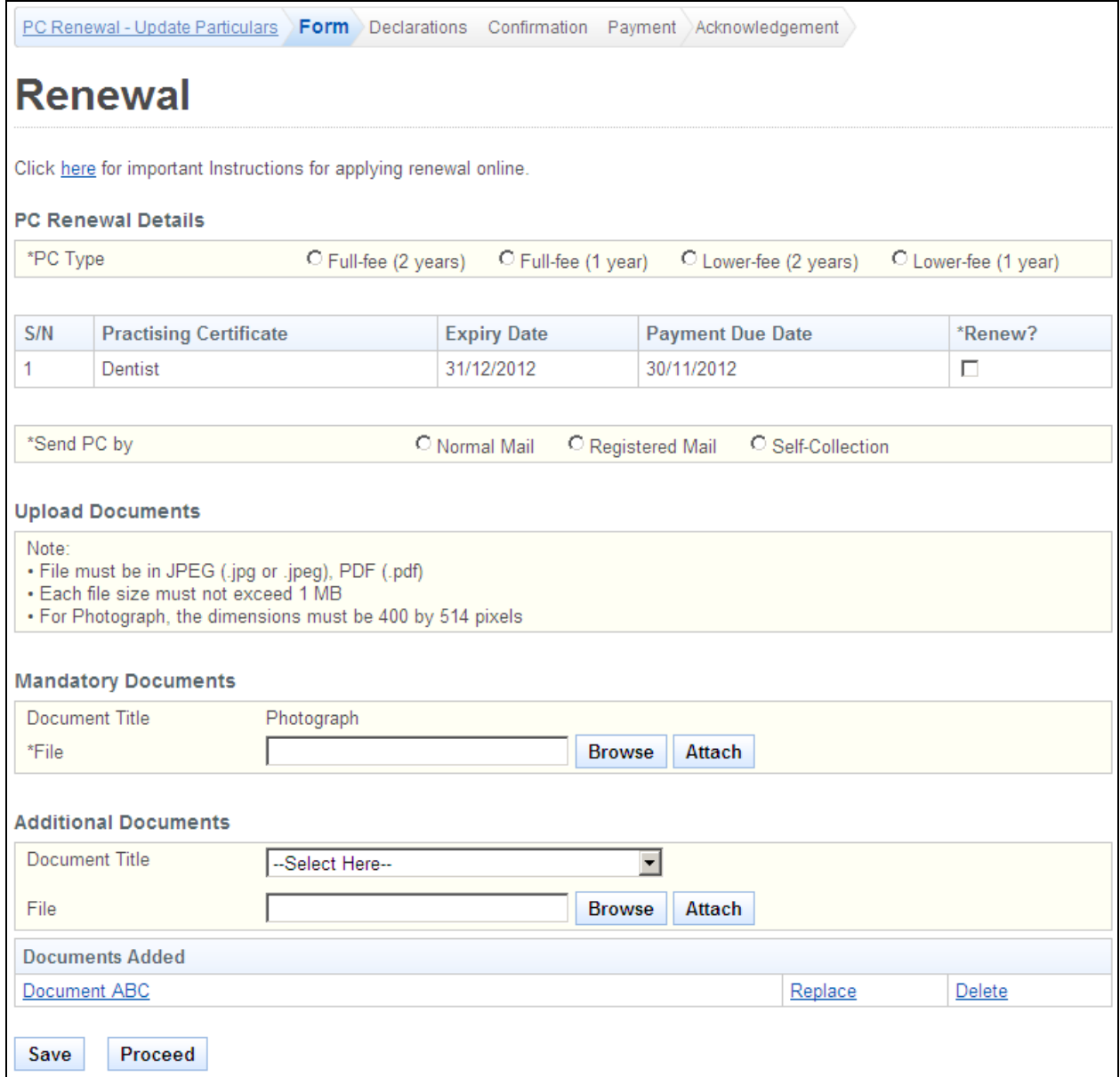

To proceed to the Declarations page:

- Indicate your preferred collection method.
	- o Important: If "Registered Mail" is selected, please note that an additional \$10 will be chargeable.
- You may ignore "Upload Mandatory Documents, in specific, Photograph".
- Upload any additional documents that you will require to support your application.
- Tip: You may click on the links on top to return to the previous pages to make changes, if necessary.
- Click on the **[Save]** button to save this application as a draft. You can retrieve the draft later on from Enquire Applications. **Error! Reference source not found.** for more information.
- Click on the **[Proceed]** button.

If the inputs all pass the required validation checks, the declaration page will be displayed as follows.

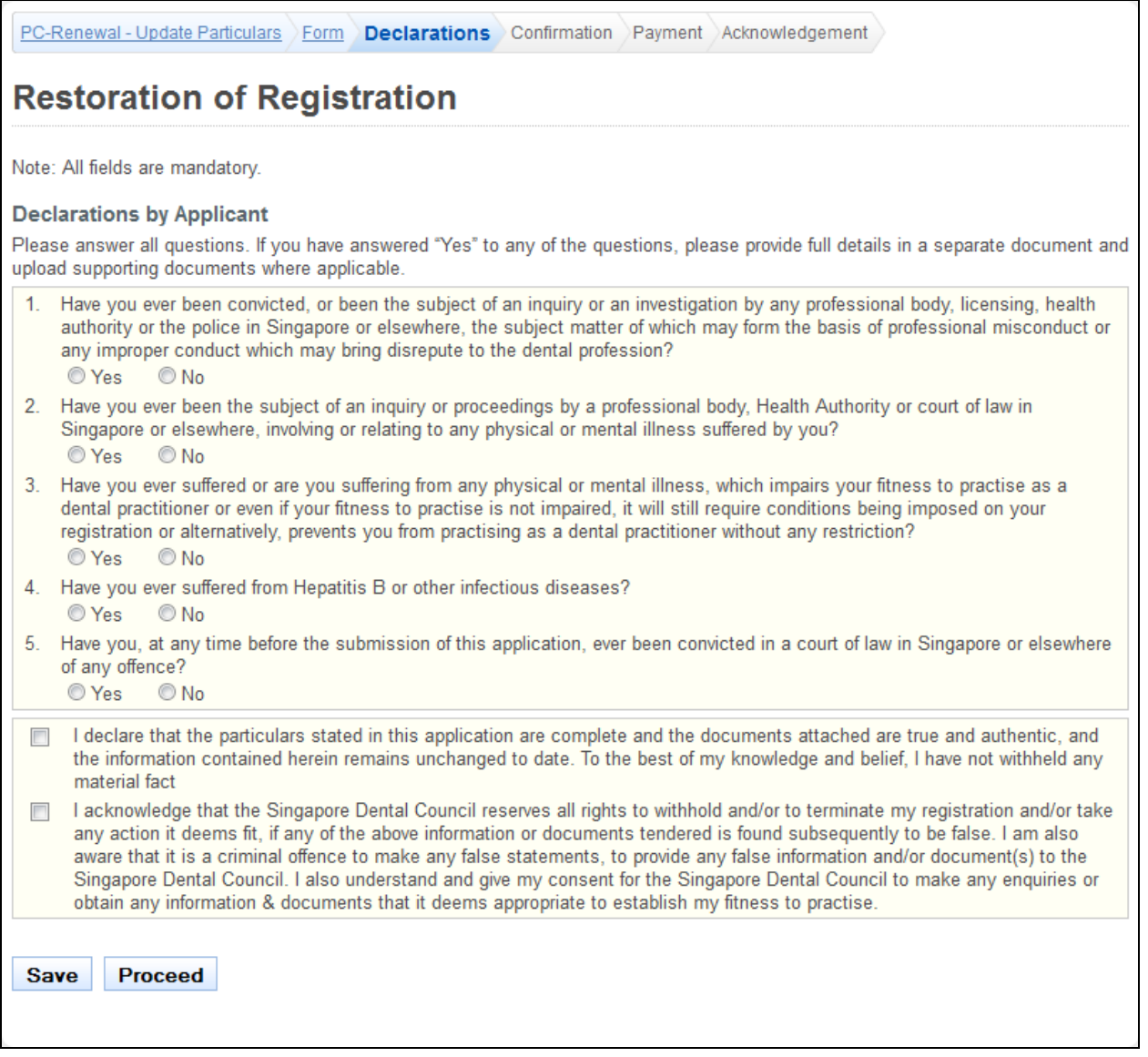

To proceed to the Confirmation page:

- Indicate your answer for all the questions and make your declarations.
- Tip: You may click on the links on top to return to the previous pages to make changes, if necessary.
- Click on the **[Save]** button to save this application as a draft. You can retrieve the draft later on from Enquire Applications. Refer to **Error! Reference source not found.Error! Reference source not found.** for more information.
- Click on the **[Proceed]** button.

If the inputs pass the required validation checks, the Confirmation page will be displayed. The details that you have submitted for your PC Renewal application will be displayed.

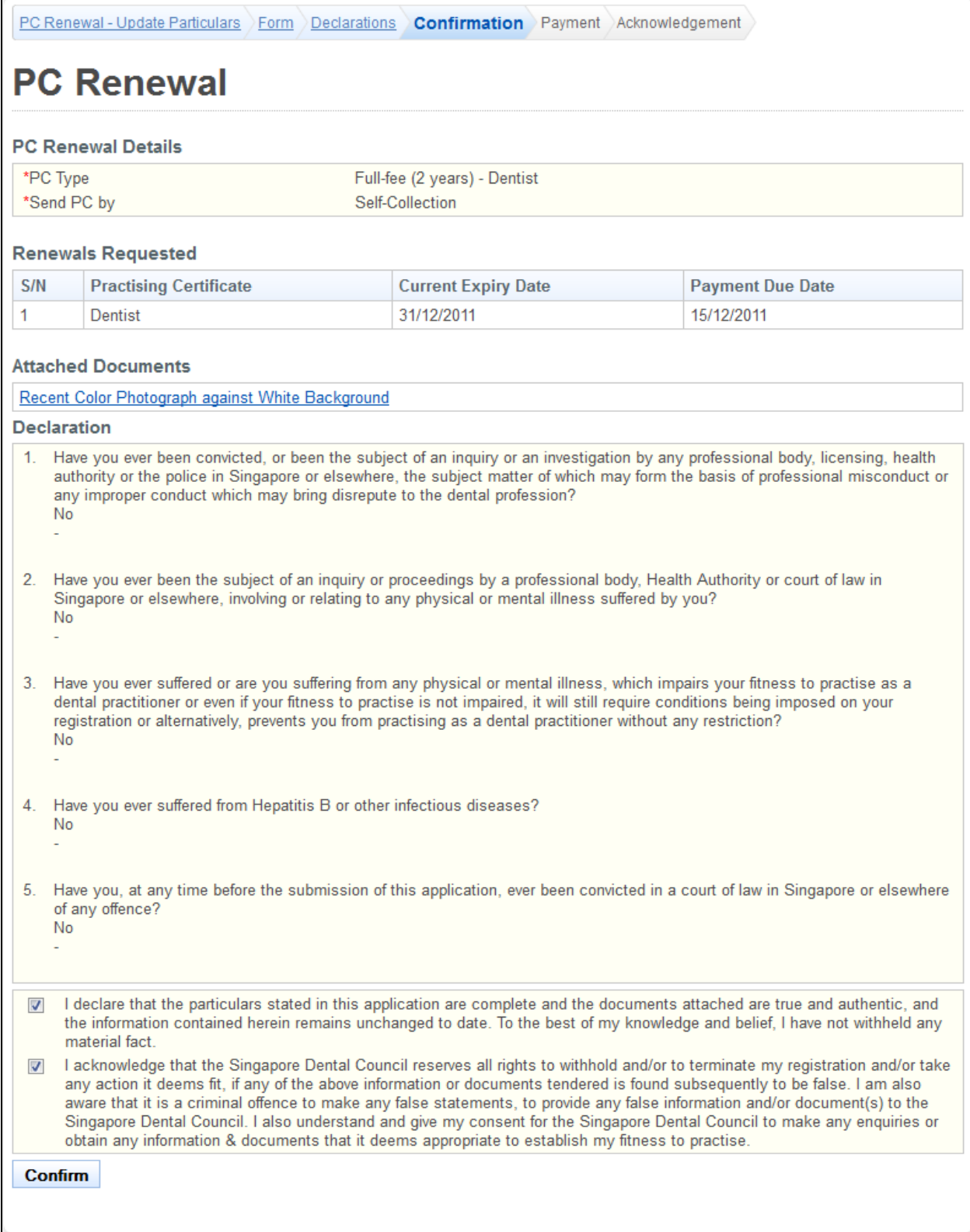

To proceed to the Payment page:

- Tip: You may click on the links on top to return to the previous pages to make changes, if necessary.
- Click on the **[Confirm]** button.

#### If the inputs all pass the required validation checks, the payment page will be displayed.

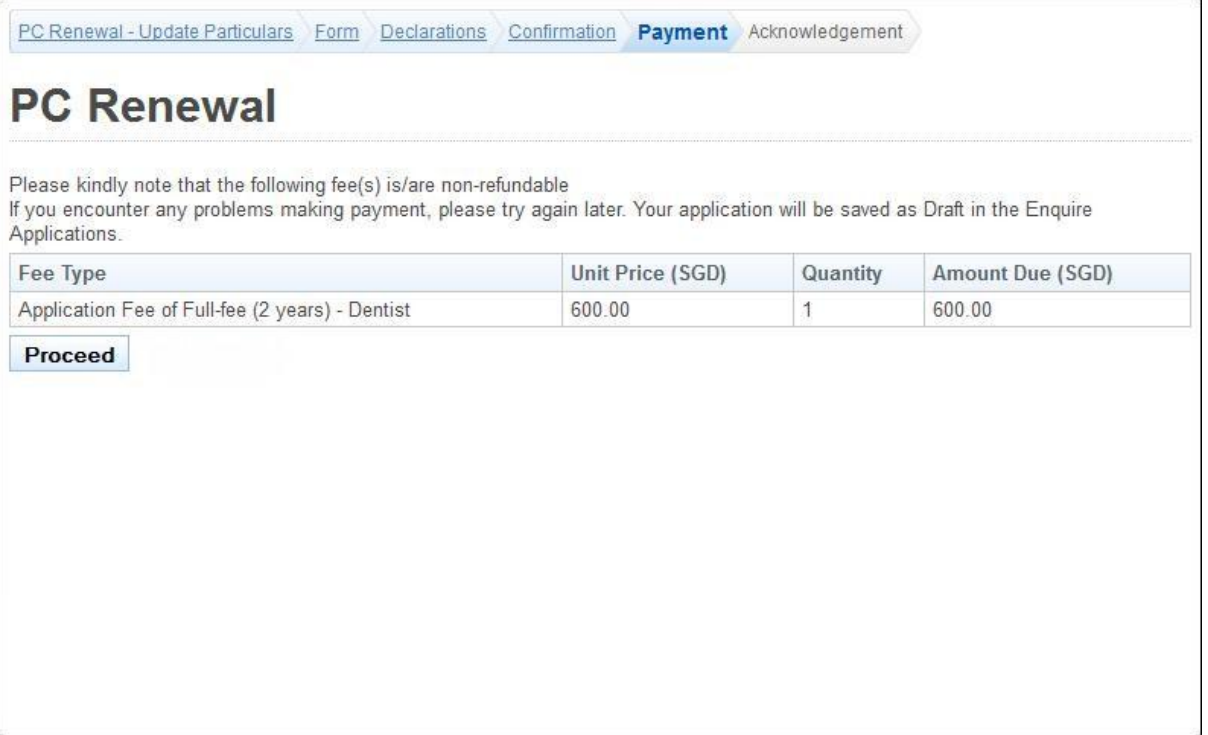

To proceed to the Acknowledgement page:

- Tick **Employer Pay on Behalf** if you have the necessary arrangements made with your employer.
- Click on the **[Proceed]** button.

If your employer is not paying on your behalf, the BillCollect payment interface will be displayed. Follow the on screen instructions to make payment. Once payment is completed, the acknowledgement page will be displayed.

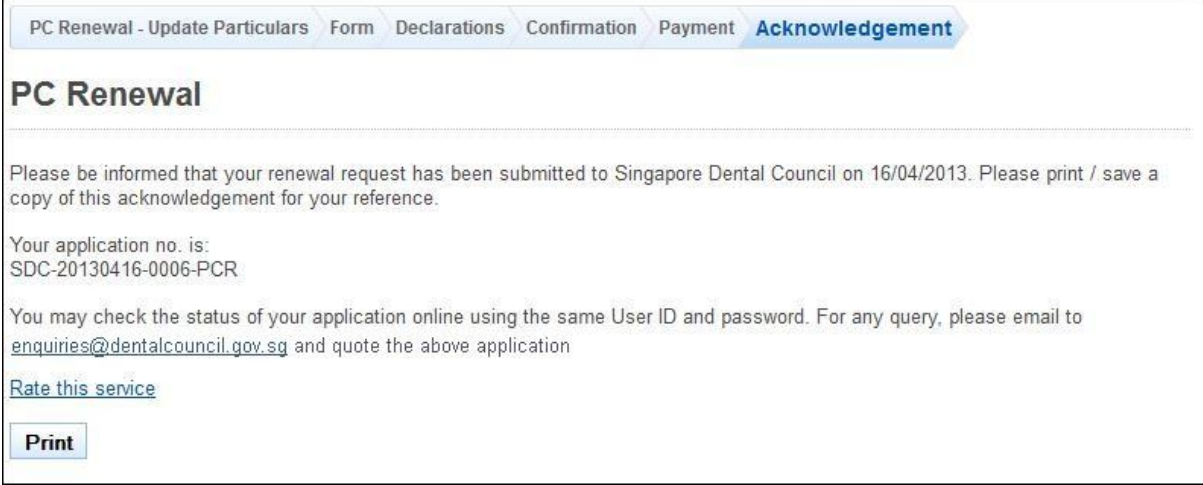

- (Optional): Click on the **[email]** link to email the SDC for any queries, if any.
- Recommended: Click on **[Print]** button to print out a copy of the acknowledgement page.